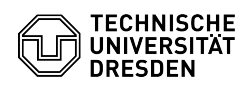

## Softphone - Installation, Grundkonfiguration und Problembehebung Cisco Jabber Windows

03.07.2024 11:26:05

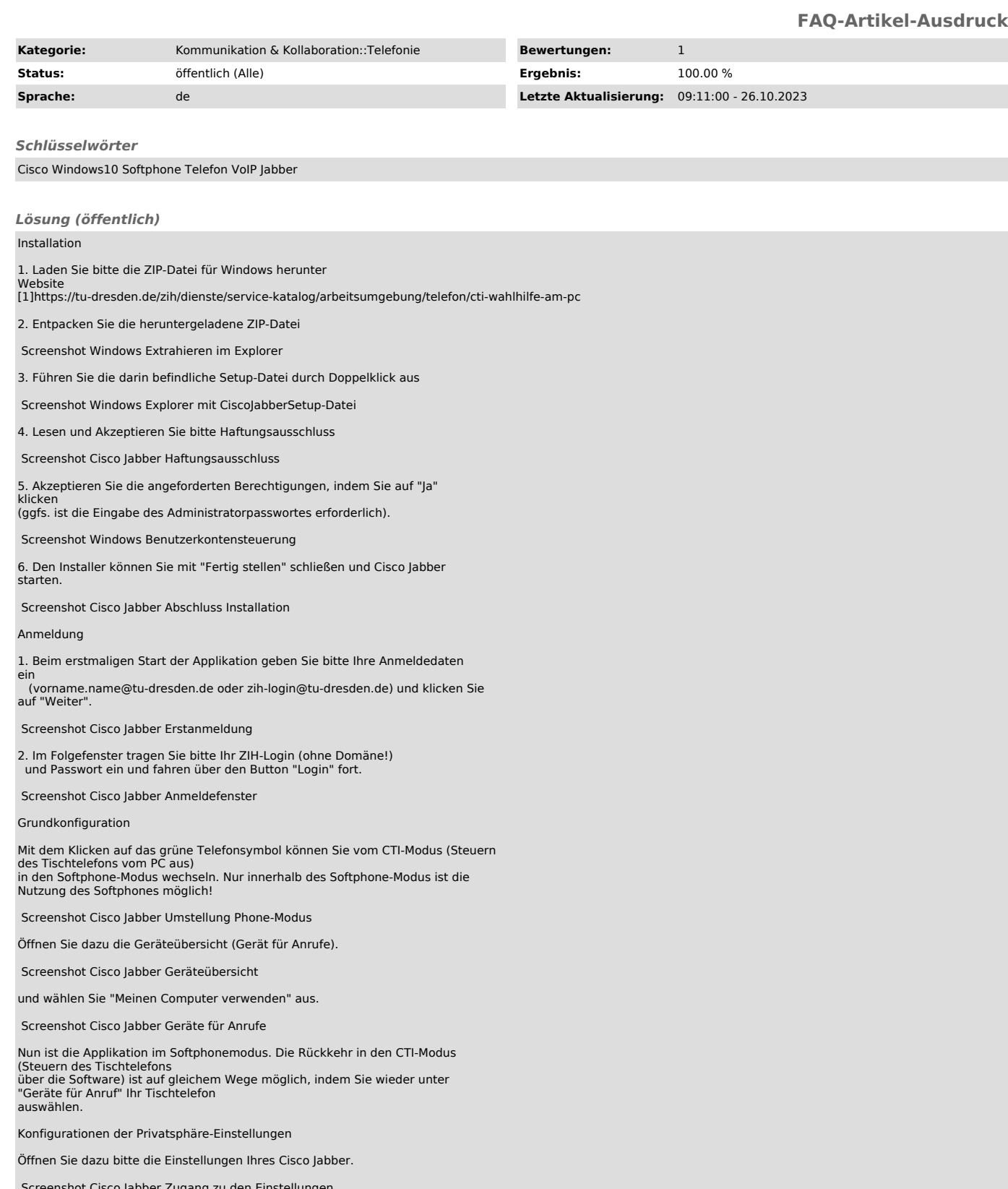

Screenshot Cisco Jabber Zugang zu den Einstellungen

Wählen Sie den Reiter "Privatsphäre". Dort können Sie bestimmen, wer Ihren<br>Anwesenheits-Status sehen darf, und wer Ihnen Nachrichten senden kann.<br>Die ist getrennt nach intern (Domäne tu-dresden.de) und extern, derzeit gibt

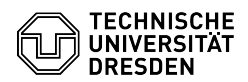

## FAQ#4100726

Externkopplung für Chat und Presence-Status-Übermittlung.

Screenshot Cisco Jabber Privatsphäre-Einstellungen

Unter "Erweitert" ist es möglich, feingranularere Einstellungen vorzunehmen. Hier können gezielt Personen in eine Zulassungs- bzw. Sperrliste hinzugefügt

werden, dafür geben sie bitte entsprechende Mailadressen bzw. Domänen an, von denen

Sie einen Zugriff gestatten bzw. verbieten wollen.

Screenshot Cisco Jabber erweiterte Privatfunktionen

Innerhalb des Reiters "Status" lassen sich weitere Einstellungen zum Präsenz-Status vornehmen. Es ist möglich, einen "Abwesend" Status zu setzen, wenn für eine

benutzerdefinierte

Anzahl an Minuten keine Interaktion mit dem Cisco Jabber erfolgt ist, wenn man eine

Bildschirmsperre vornimmt oder Sie sich in einer Konferenz/Besprechung

befinden (letzteres ist an die Kopplung an Ihr Exchange-Konto/Outlook geknüpft, siehe nachfolgenden Punkt).

Screenshot Cisco Jabber Status-Einstellungen

## Kalenderintegration Microsoft Outlook

Sie können den Client mit Outlook verknüpfen, damit erhalten Sie einerseits

Zugang zum lokalen Adressbuch im Outlook und können auf die dort gepflegten Rufnummern zurückgreifen und

andererseits übernimmt der Client bei Besprechungen im Kalender automatisch den Präsenzstatus und setzt ihn auf "in einer Besprechung".

Öffnen Sie dazu bitte die Einstellungen des Cisco Jabber über das markierte Zahnrad.

Screenshot Cisco Jabber Zugang zu den Einstellungen

Navigieren Sie in den Reiter "Kalender" und haken sie dort im Auswahl-Menü "Microsoft Outlook" an.

Zur Übernahme der Einstellung muss Cisco Jabber neu gestartet werden.

Screenshot Cisco Jabber Kalender-Einstellungen

## Aufruf des Cisco Self-Service-Portals

Sie können das Cisco Self-Service-Portal auch aus dem Jabber-Client heraus aufrufen. Öffnen Sie dazu die Einstellungen des Cisco Jabbers über das markierte Zahnrad.

Screenshot Cisco Jabber Einstellungen

Navigieren Sie in den Reiter "Benutzerportal" und wählen Sie "Benutzerportal öffnen"

Screenshot Cisco Jabber Zugang zum Cisco Self Care Portal

Die Anmeldung am Benutzerportal erfolgt über ZIH-Login und Passwort.

Screenshot Cisco Self Care Portal Anmeldemaske

Folgendes Bild zeigt Ihnen eine Übersicht Ihrer Telefone und VoIP-fähigen Geräten

innerhalb Ihres Self-Service-Portals.

Hier können Sie Ihr Telefon verwalten, sowie weitere Einstellungen vornehmen.

Screenshot Cisco Self-Care-Portal Übersicht

Abmelden bzw. Abmelden und Zurücksetzen der Anwendung

Bei Problemen bzw. zur Übernahme von getätigten Einstellungen kann es

erforderlich sein, sich vom Client ab- und wieder anzumelden. Bei hartnäckigeren Problemen ist es

sinnvoll zu probieren, ob ein Zurücksetzen des Clients und erneute "Erstanmeldung" zum Erfolg führen. Wählen Sie das Zahnrad aus und wählen Sie "Abmelden"

Screenshot Cisco Jabber Client-Abmeldung

Wenn Sie abgemeldet sind, erscheint eine Oberfläche, wählen Sie hier entweder "Anmelden" für einen erneuten Login, oder drücken Sie "Jabber zurücksetzen", um

den Client komplett zurückzusetzen.

Screenshot Cisco Jabber Client anmelden bzw. Jabber zurücksetzen

Audioprobleme

Haben Sie Probleme mit der Audioausgabe (kein Klingelton oder Sie hören den Anrufer nicht),

kann dies an den Audioeinstellungen im Client liegen. Öffnen Sie die Einstellungen des Cisco Jabber über das markierte Zahnrad.

Screenshot Cisco Jabber Zugang zu den Einstellungen

Wählen Sie den Reiter "Audio" aus.

Screenshot Cisco Jabber Einstellungen Audio

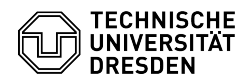

Überprüfen Sie die Einstellungen bezüglich der Audio Ein- und Ausgabe. Wurden die richtigen Geräte erkannt / eingestellt?

Sollten Sie eine Korrektur vornehmen, drücken Sie anschließend "Anwenden" und "OK".

Screenshot Cisco Jabber mit Übersicht der aktuellen Audioeinstellungen

Zudem kann ein Blick in das erweiterte Menü eventuell eine Erklärung liefern. Dort lassen sich benutzerdefinierte Reihenfolgen für Audio-Devices konfigurieren.

Screenshot Cisco Jabber Zugang zu den erweiterten Audioeinstellungen

Innerhalb der gelb hervorgehobenen Boxen können, wenn mehrere Audiodevices vorhanden sind, entsprechende Devices in Ihrer Reihenfolge sortiert werden (über auf/ab Pfeile).

Steht ihr verwendetes Gerät an der richtigen Stelle?

Auch solche Änderungen müssen prinzipiell mit dem Button "Anwenden" bestätigt werden.

Mit dem Button Standard kommen sie wieder zur normalen vorherigen Ansicht. Bitte beachten Sie, dass ein "Rücksetzen" des Clients diese vorgenommenen Änderungen wieder entfernt.

Screenshot Cisco Jabber Erweiterte Audioeinstellungen

Verbindungsprobleme

Ihr Cisco-Jabber-Client erhält keine Anrufe oder wirkt unerreichbar? Prüfen Sie die Server-Angaben in den Einstellungen. Gehen Sie dafür wie folgt vor:

Öffnen Sie die Einstellungen des Cisco Jabber über das markierte Zahnrad.

Screenshot Cisco Jabber Einstellungen

Navigieren Sie zum hervorgehobenen Reiter "Konten", und prüfen Sie, ob in allen Spalten Server eingetragen sind.

Screenshot Cisco Jabber Einstellungen Konten

Zudem können folgende Checks durchgeführt werden:

Verbindungsstatus anzeigen

Wählen Sie das Zahnrad aus und fragen Sie den Verbindungsstatus über Hilfe > Verbindungsstatus anzeigen ab. Wenn Sie den Client im Softphone-Modus nutzen möchten, ist der Verbindungsstatus von diesem "Verbunden"? Ist Ihr Tischtelefon im Verbindungsstatus ebenso "Verbunden", wenn Sie sich im CTI-Modus befinden? Steht Ihre Durchwahl im Feld "Linie"?

Screenshot Cisco Jabber Aufruf der Verbindungsstatus-Übersicht

Fehlerhinweise anzeigen

Zur Unterstützung des Supports im Servicedesk können Sie bei anhaltenden Problemen mit dem Client Fehlerhinweise abfragen und per Ticket dem Servicedesk zukommen lassen. Wählen Sie dazu das Zahnrad aus und fragen Sie die Fehlerhinweise über Hilfe > Fehlerhinweise anzeigen ab.

Screenshot Cisco Jabber Aufruf Anzeige Fehlerhinweise

Inhaltsverzeichnis

[2]Installation

- 
- [3]Anmeldung [4]Grundkonfiguration [5]Konfigurationen der Privatsphäre-Einstellungen
- 
- 
- [6]Kalenderintegration Microsoft Outlook [7]Aufruf des Cisco Self-Service-Portals [8]Abmelden bzw. Abmelden und Zurücksetzen der Anwendung
- [9]Audioprobleme
- 
- [10]Verbindungsprobleme [11]Verbindungsstatus anzeigen
- [12]Fehlerhinweise anzeigen
- 
- [1] https://tu-dresden.de/zih/dienste/service-katalog/arbeitsumgebung/telefon/cti-wahlhilfe-am-pc [2] #Installation [3] #Anmeldung
- 
- 
- [4] #Grundkonfiguration+des+Softphones+ [5] #Sinnvolle+Konfigurationen+im+Sinne+der+Privatsph+re+ [6] #Kalenderintegration+Microsoft+Outlook+
- 
- 
- [7] #Aufrufen+des+Cisco+Self-Service-Portals+<br>[8] #Abmelden+++Abmelden+und+Zur+cksetzen+innerhalb+der+Anwendung+<br>[9] #M+gliche+Probleme+
- 
- 
- [10] #Verbindungsprobleme [11] #Verbindungsstatus+anzeigen [12] #Fehlerhinweise+anzeigen
-